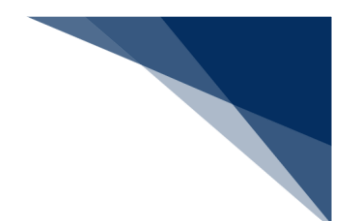

## 2.8.2 訂正・取消(WFT)

本業務では、各港湾管理者に申請したファイル申請を訂正・取消することができます。なお、ファ イル申請に添付したファイルの追加登録・差し替え・削除については、申請書類へのファイル添付で 行ってください。(参照⇒2.8.3 申請書類へのファイル添付)

入力者について

● 入力者は船会社、船舶代理店です。

添付ファイルについて

- 添付ファイルの拡張子は以下である必要があります。
	- $\triangleright$  txt, doc, docx, ppt, pptx, xml, htm, html, rtf, jtd, xls, xlsx, csv, jpeg, jpe, jpg, tif, tiff, bmp, gif, pdf, png
- 添付ファイル数は、10ファイル以内である必要があります。
- 1ファイルあたりのサイズは、0バイトより大きく、10メガバイト以内である必要があり ます。
- 添付ファイルの合計サイズは、10メガバイト以内である必要があります。
- 添付ファイル名は、100バイト以内である必要があります(拡張子を含みます)。

その他、手続きに際しご不明な点につきましては、港湾管理者へお問い合わせください。

<ファイル申請の提出について>

● 以下の帳票を「帳票確認(WNC)」(参照⇒2.10 帳票確認)で確認できます。 ※帳票を確認できる期間は、下記の表の条件から7日間です。

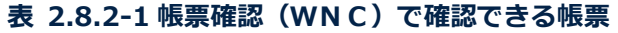

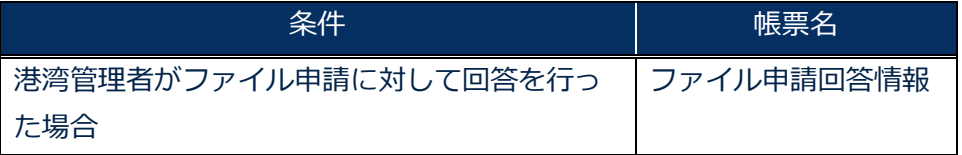

#### <パッケージソフトでの業務について>

● パッケージソフトの「ファイル申請 (KFT) | 業務で提出した届出を、本業務で訂正・取 消することができます。

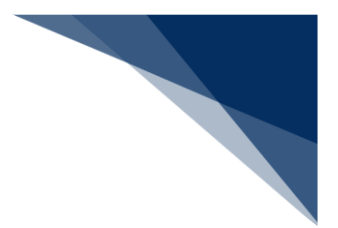

ファイル申請を訂正する

提出済のファイル申請を検索して、提出内容の訂正を行うことができます。

### 凸メモ

● 提出済の申請ファイルに対して訂正が行われた場合、届出/申請番号(ファイル申請番号)には 枝番が付加されます。

# 着→背遠

● ファイル申請に対する訂正は、最大99回となっています。

訂正できるファイル申請の条件は以下のとおりです。

- 入力者はファイル申請を提出した利用者と同一であること。
- 最新の届出/申請番号(ファイル申請番号)であること。
- ファイル申請が既に取消されていないこと。

1. 「メインメニュー」画面から【ファイル申請(WFT)】の【訂正・取消】リンクをクリックして、 「ファイル申請 訂正・取消検索」画面を表示します。

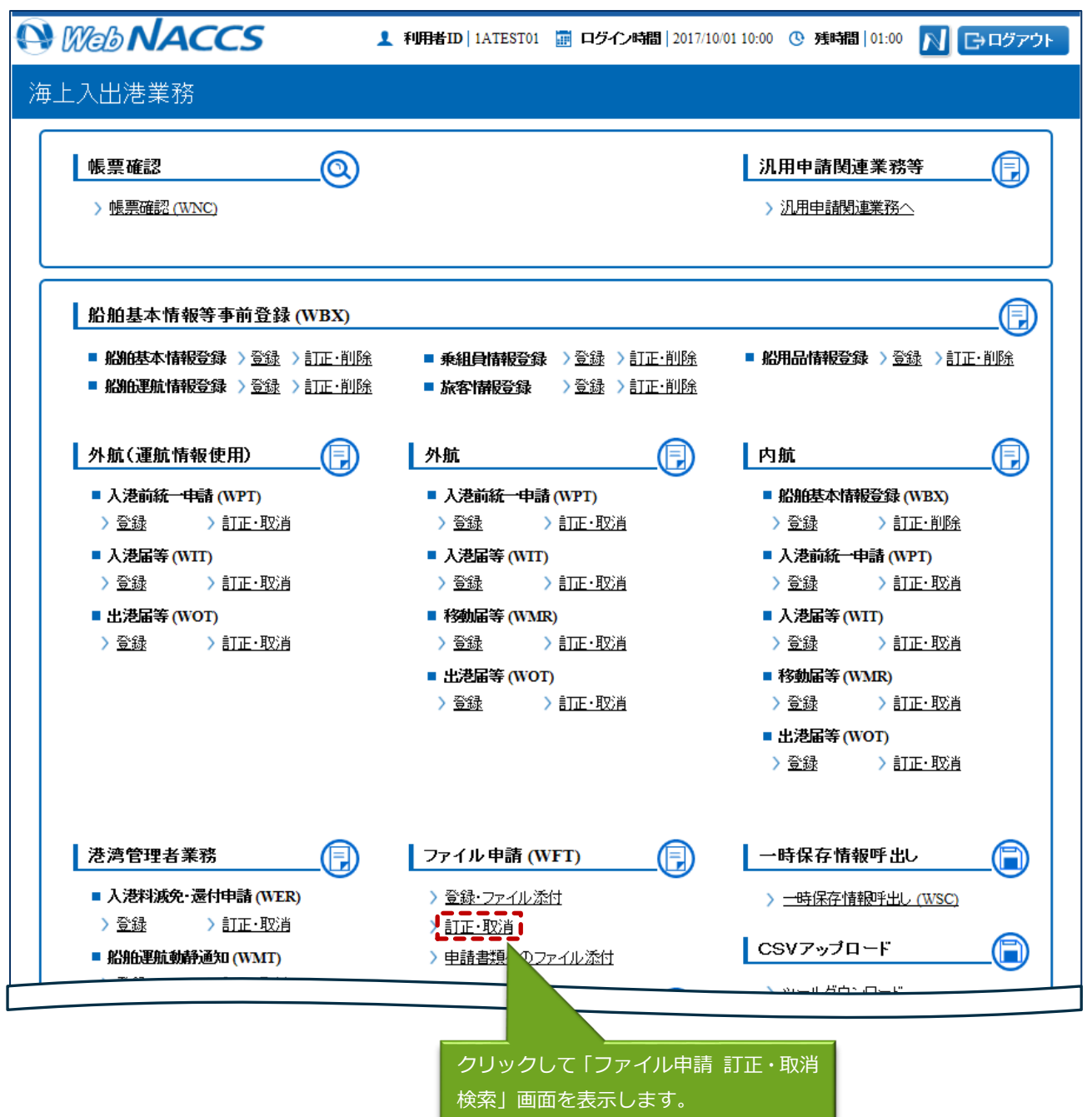

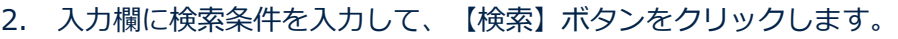

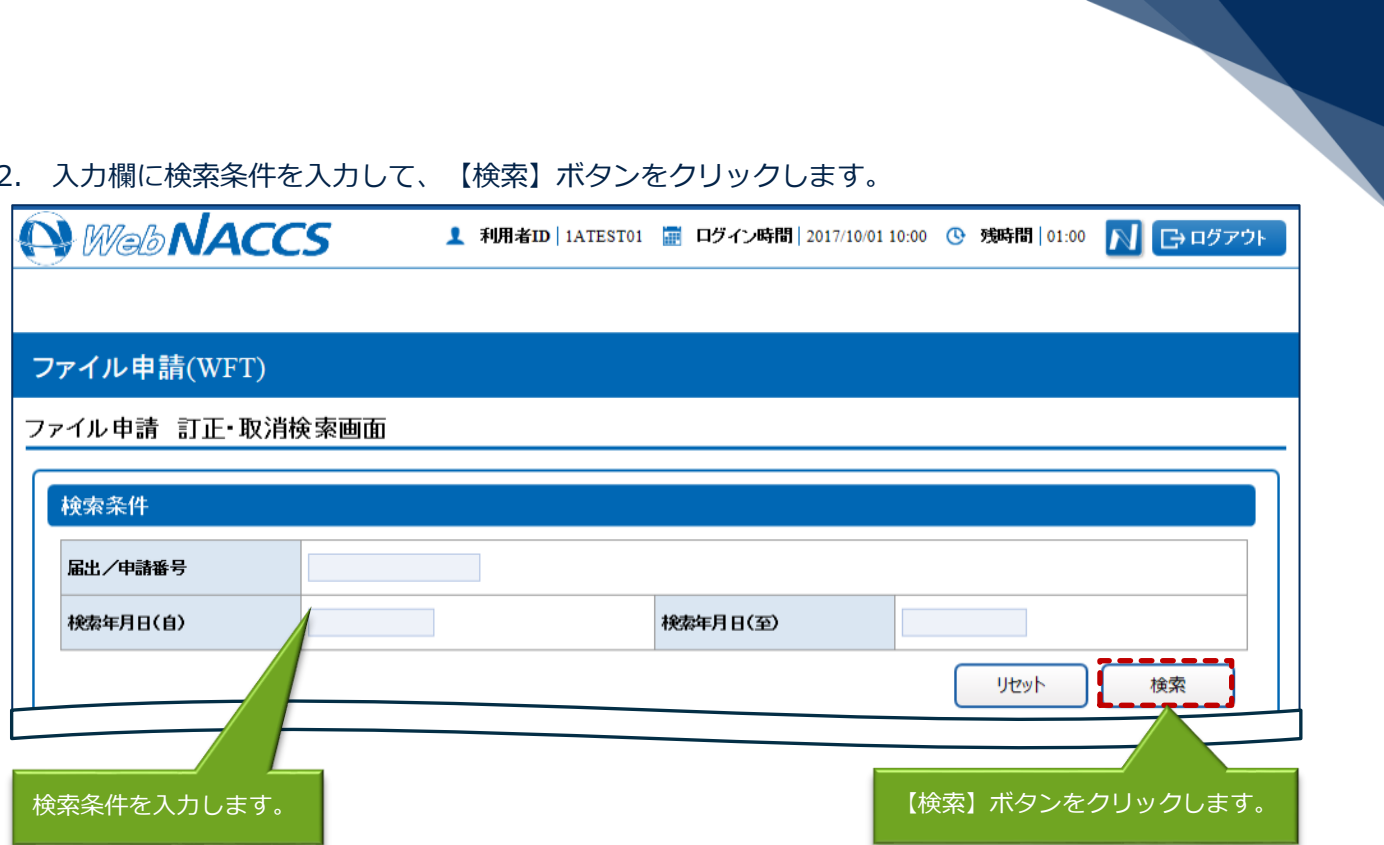

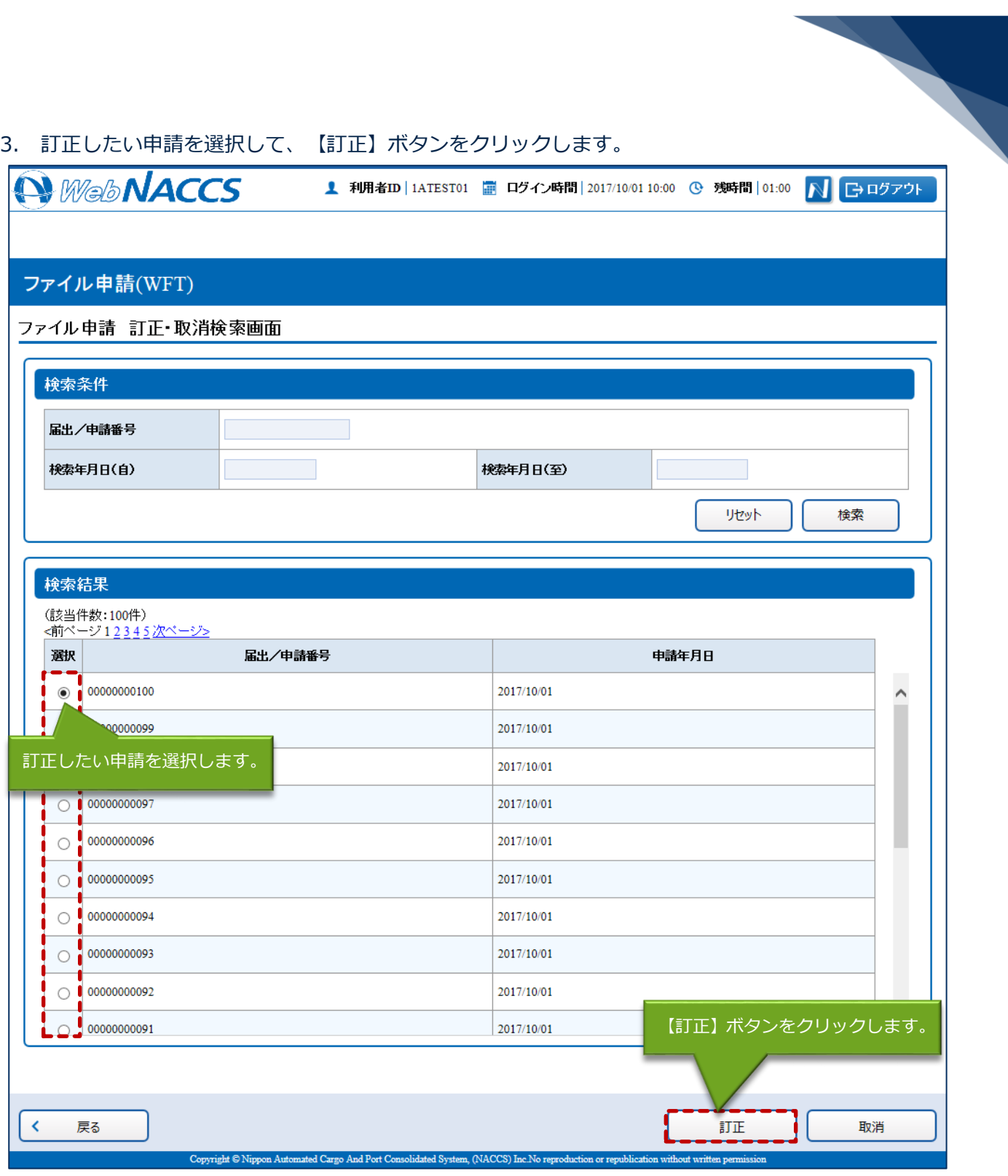

4. 各項目に訂正前の情報が入力された「ファイル申請 訂正」画面が表示されます。訂正したい項目を 適宜修正して、【送信】ボタンをクリックします。

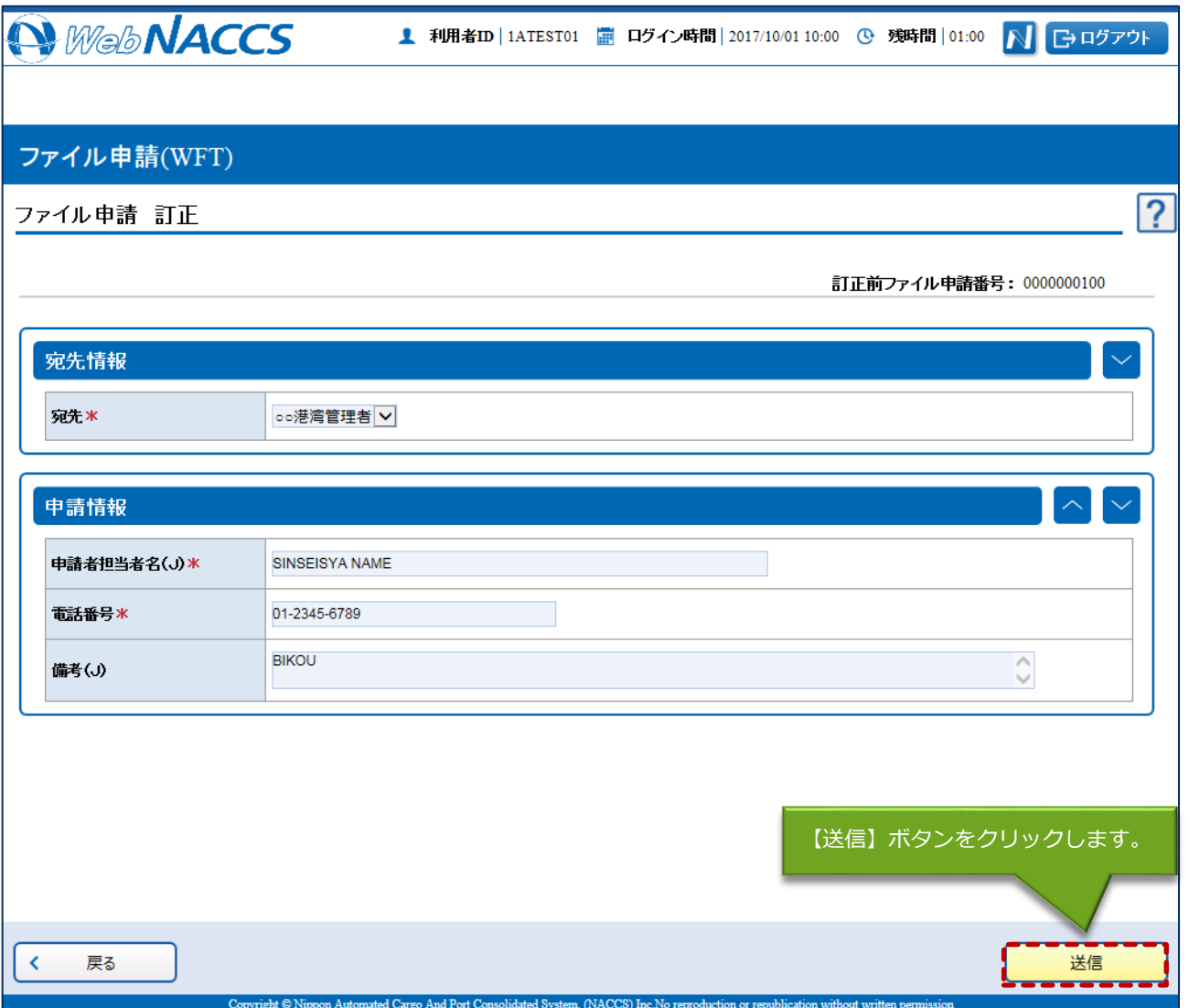

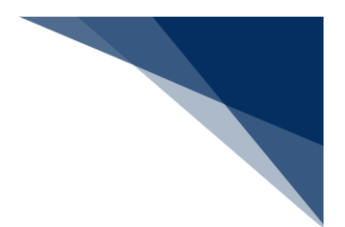

5. ダイアログの表示内容を確認して、【OK】ボタンをクリックします。

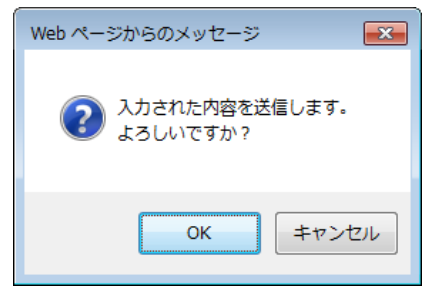

6. 正常に処理された場合、以下の処理結果画面が表示されます。

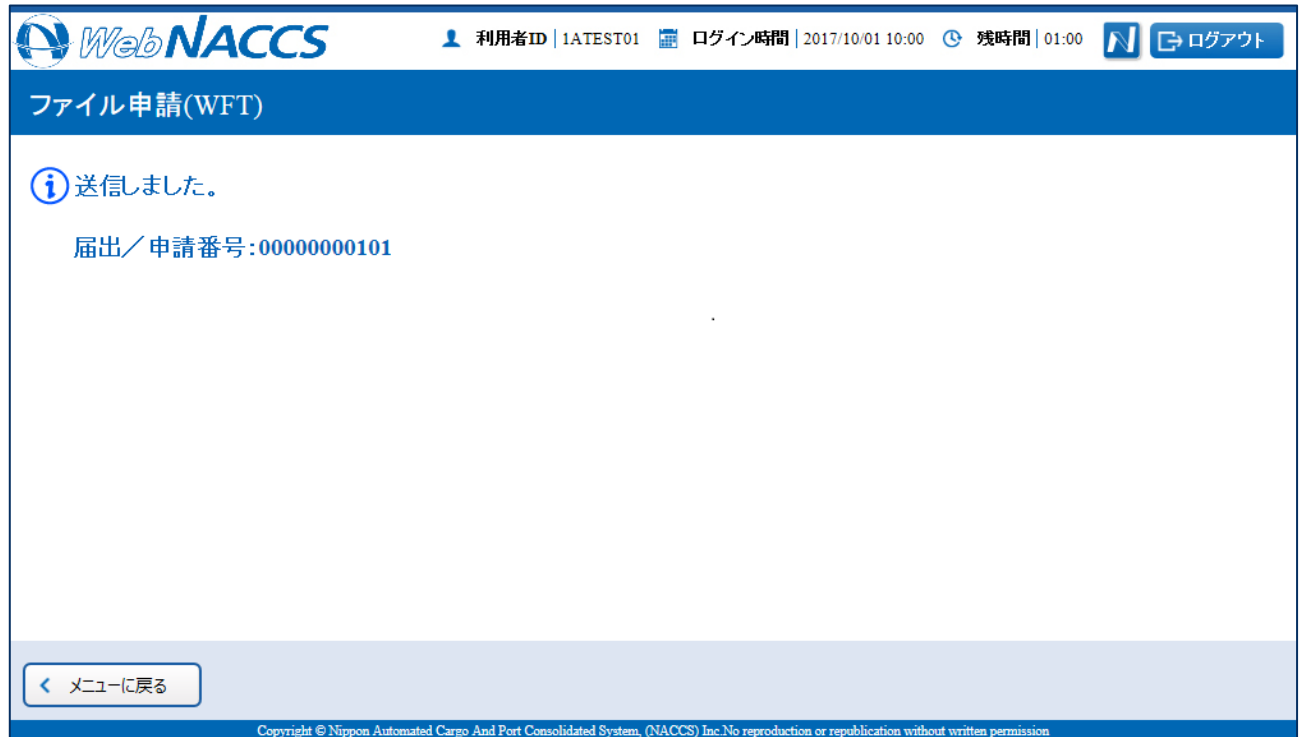

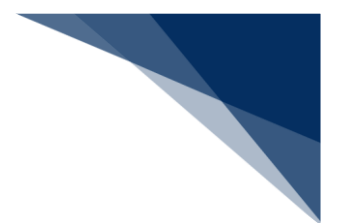

ファイル申請を取消する

提出済のファイル申請を検索して、提出内容の取消を行うことができます。

取消できるファイル申請の条件は以下のとおりです。

- 入力者はファイル申請を提出した利用者と同一であること。
- 最新の届出/申請番号(ファイル申請番号)であること。
- ファイル申請が既に取消されていないこと。

1. 「メインメニュー」画面から【ファイル申請(WFT)】の【訂正・取消】リンクをクリックして、 「ファイル申請 訂正・取消検索」画面を表示します。

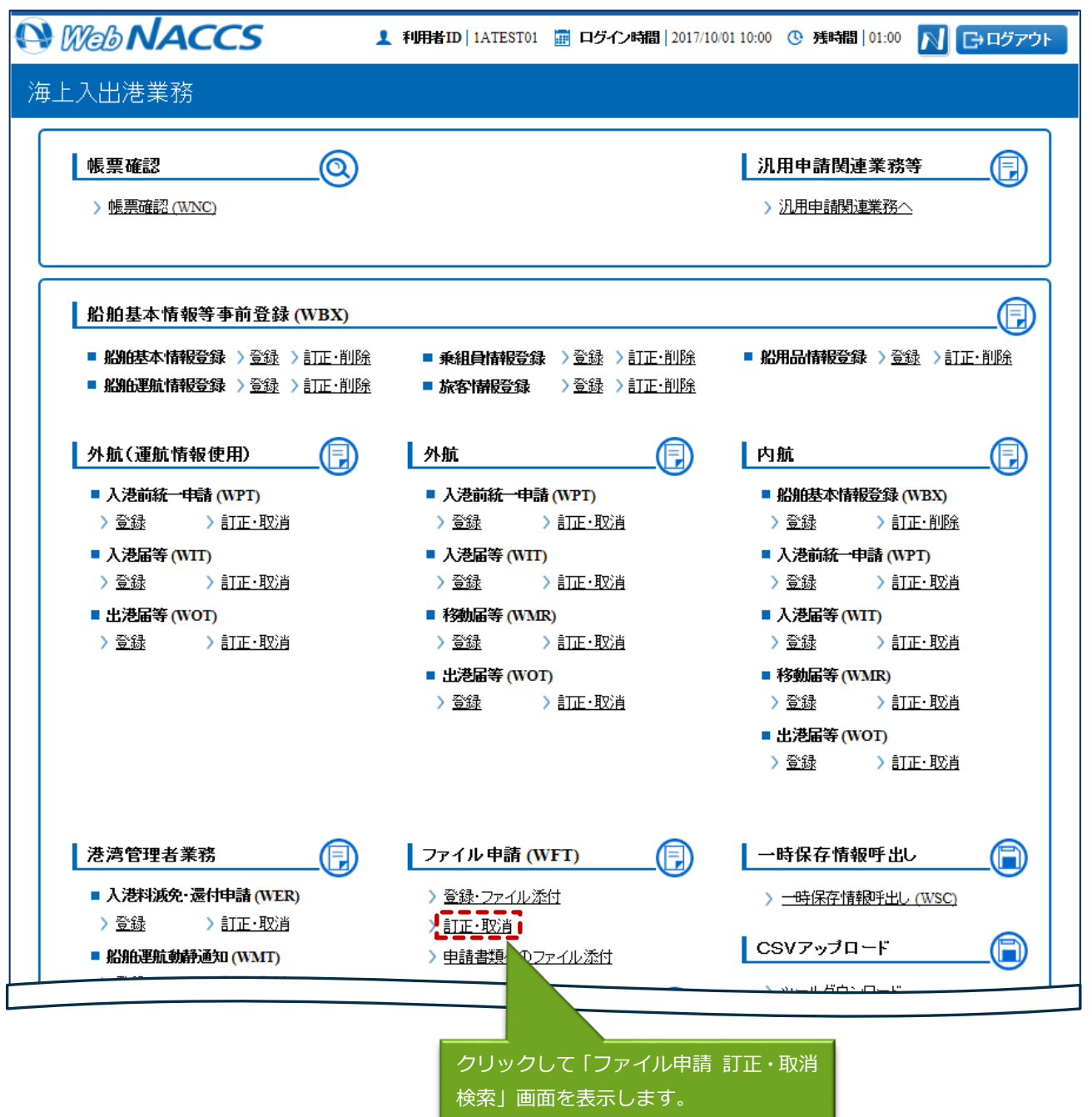

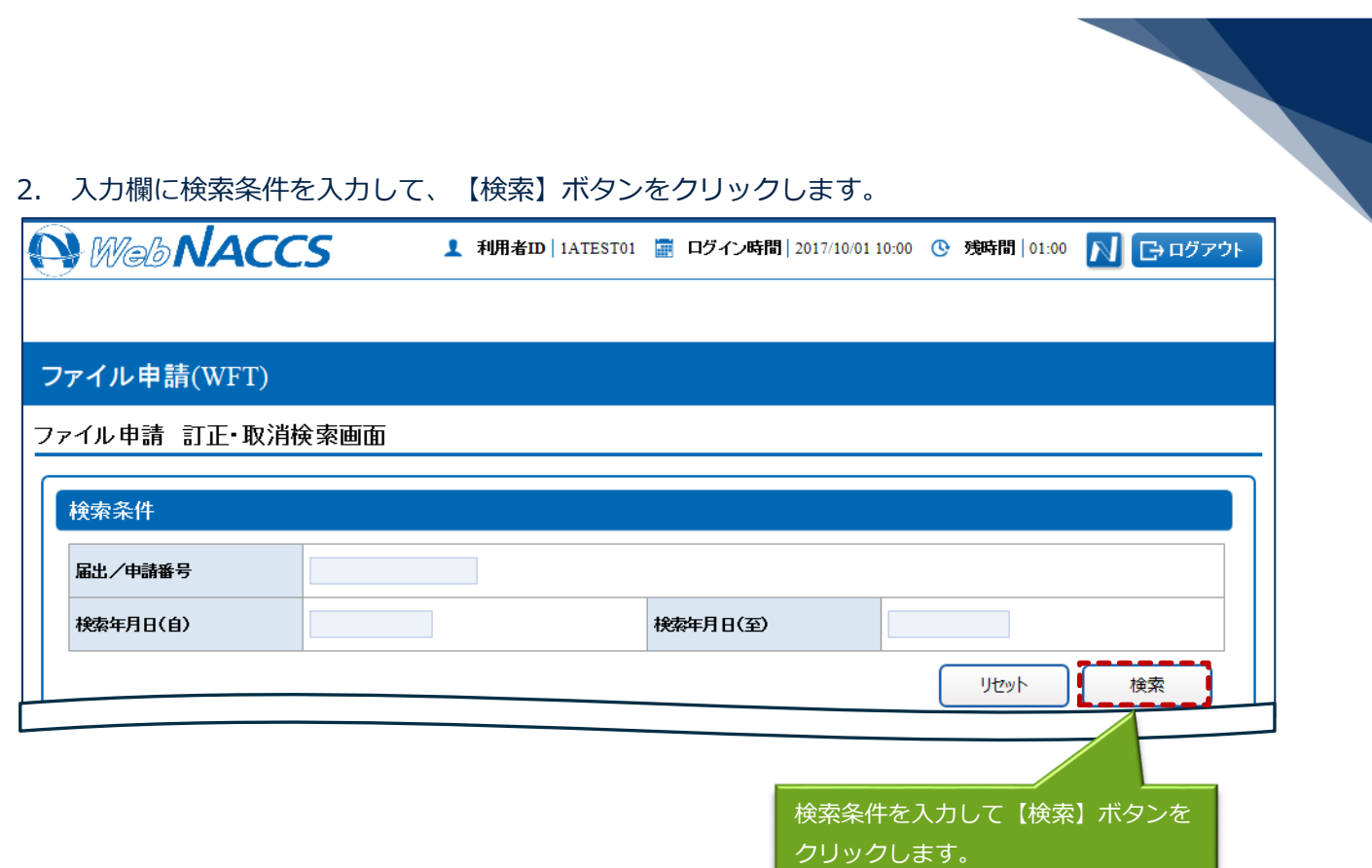

<u> 1989 - Johann Stein, mars an t-Amerikaansk ferske</u>

 $\mathcal{L}$ 

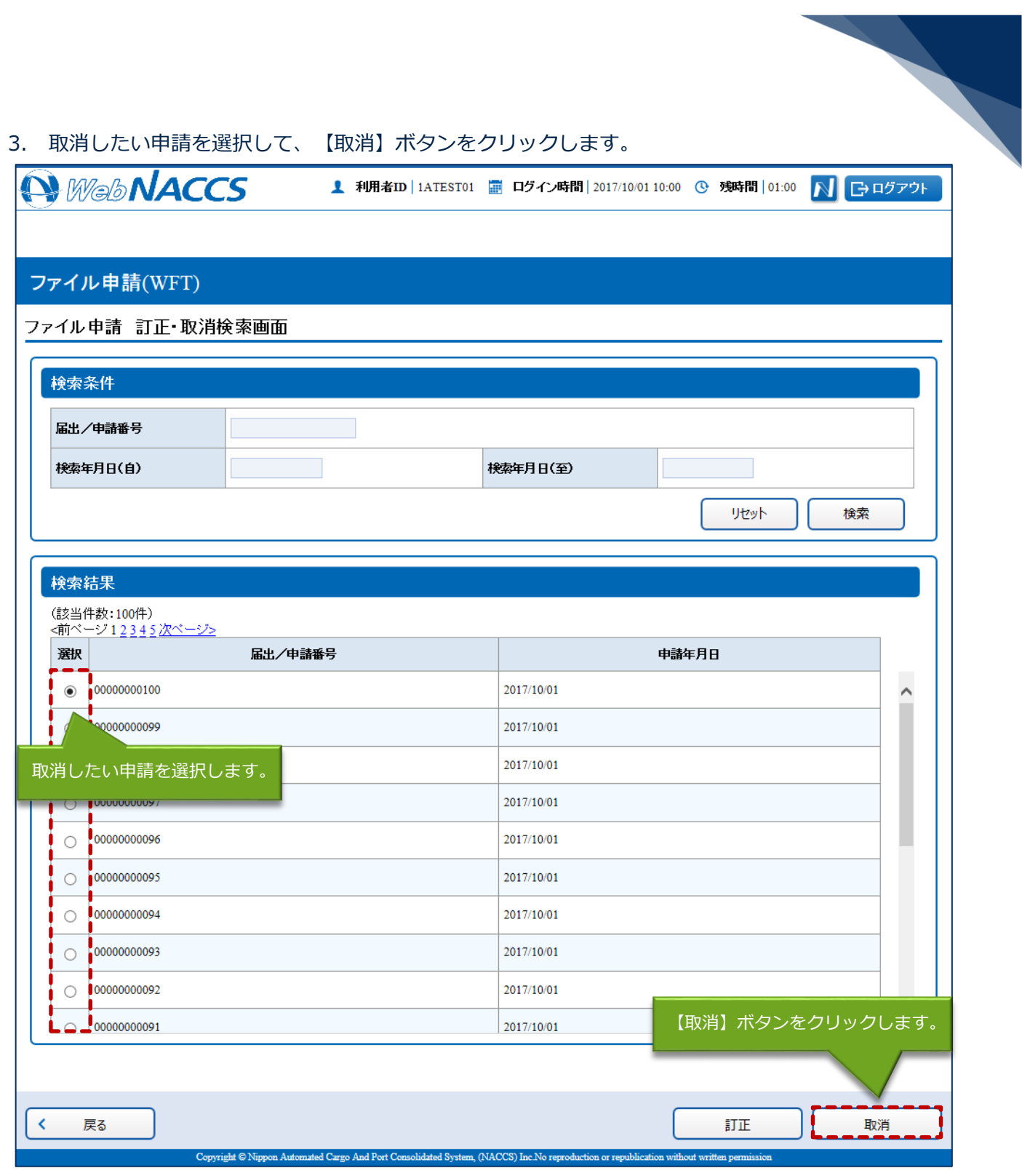

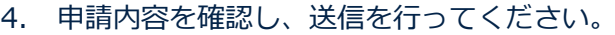

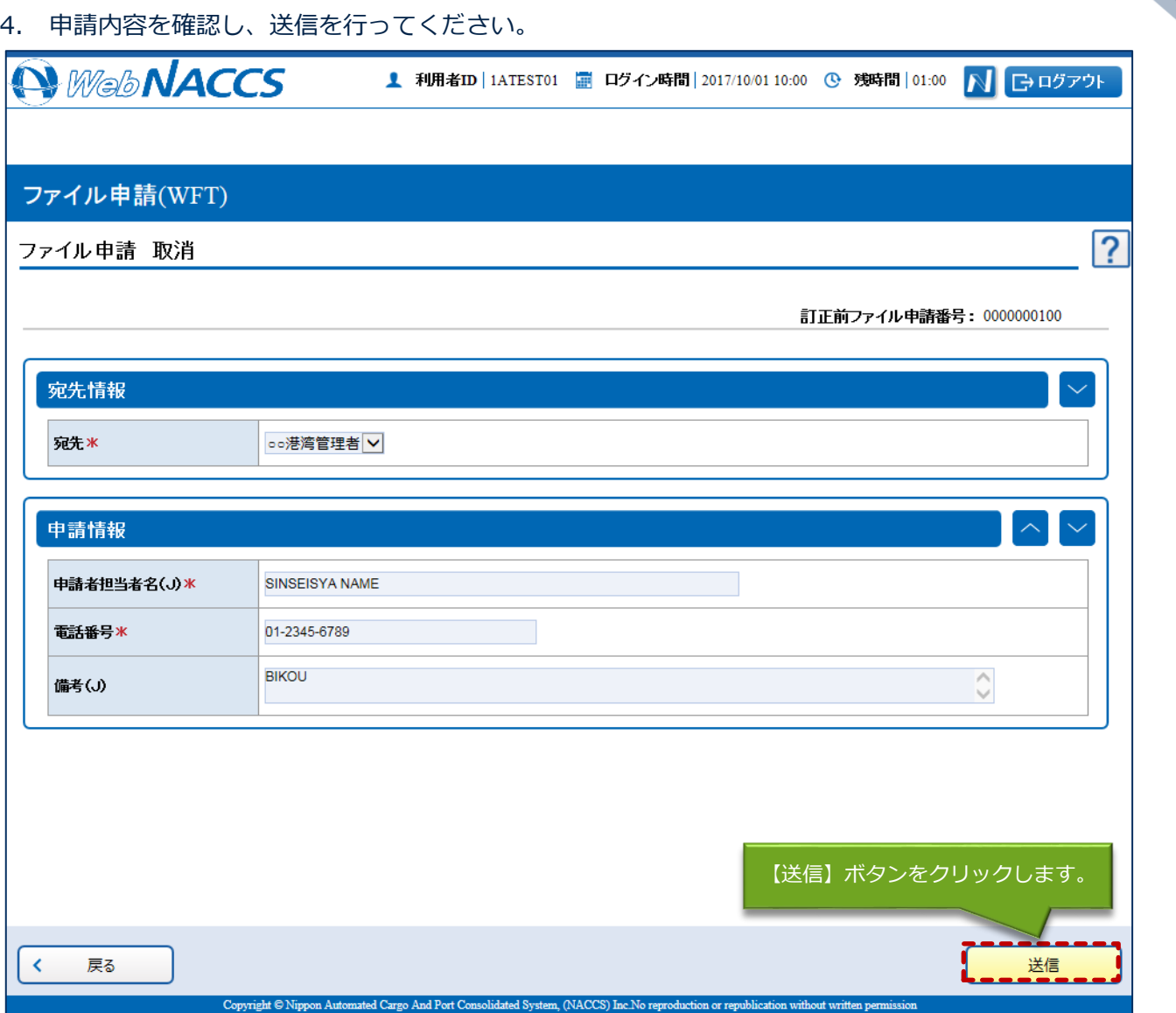

5. ダイアログの表示内容を確認して、【OK】ボタンをクリックします。

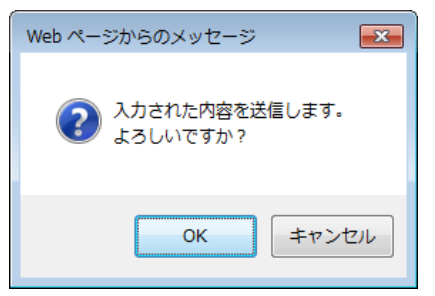

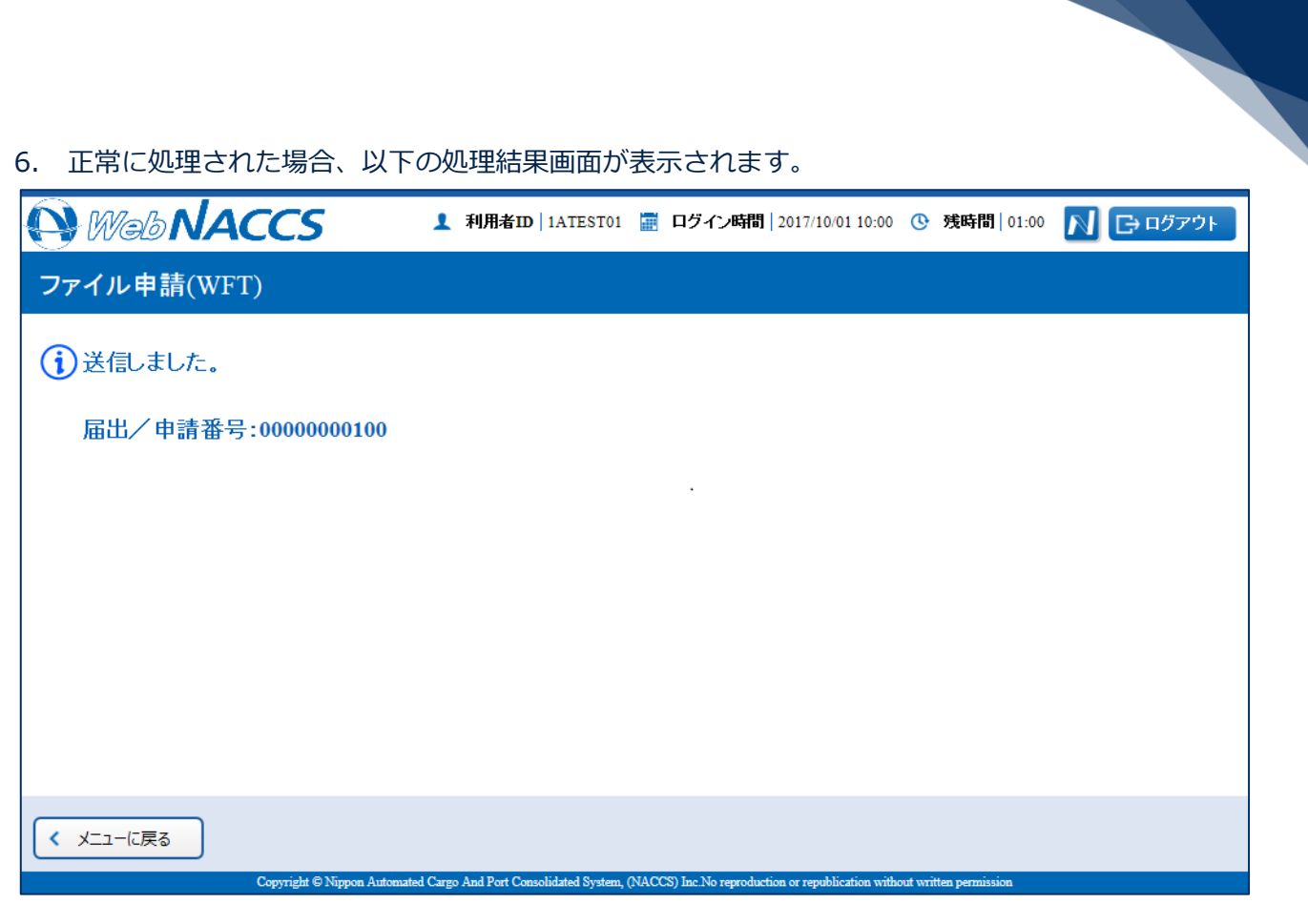